# 上海商学院实验室安全准入教育系统

### 使用手册

为强化师生安全责任意识,丰富师生安全保护知识,防止和减 少实验室安全事故发生,现启用上海商学院实验室安全准入教育系 统。学校将组织学生进行线上实验室安全教育和考试,成绩合格后 才可进入实验室学习。具体课程学习时间及考试时间另行通知。

## 一、如何登录系统

#### 1.1 下载安装

扫描下方二维码, 或者从手机应用商店、App Store 搜索"学习 通"下载安装。

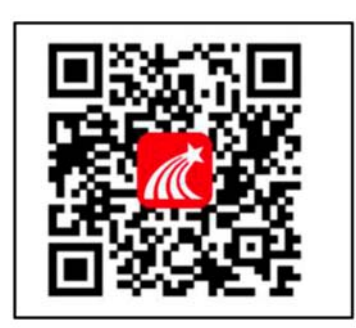

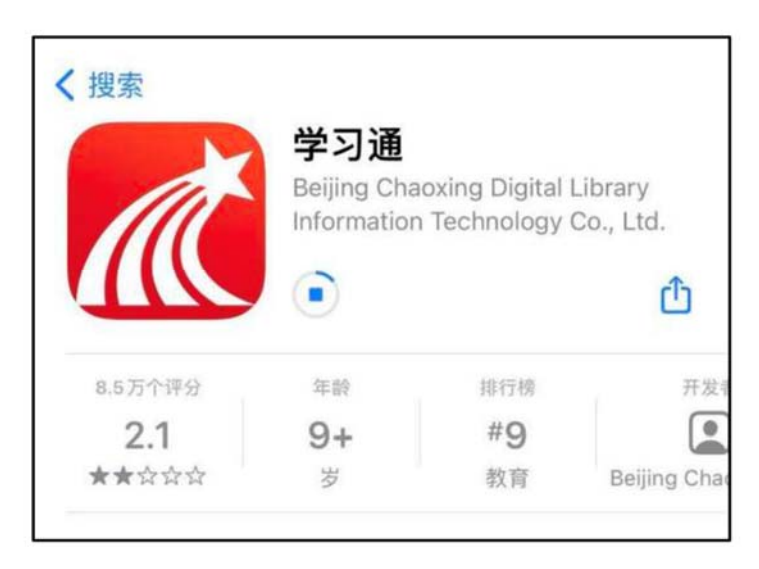

1.2 注册登录 (注册、绑定仅支持手机端)

#### 1.2.1 手机端

注:对于首次使用学习通的同学,需要注册并绑定单位及学号 才能查看并学习课程;之前使用过学习通、并且学号绑定手机号的 同学直接输入手机号和密码登录即可。

1. 打开学习通,点击"新用户注册",利用手机号注册登录一根据 系统提示 绑定学校"上海商学院" ——绑定学号——绑定真实姓名

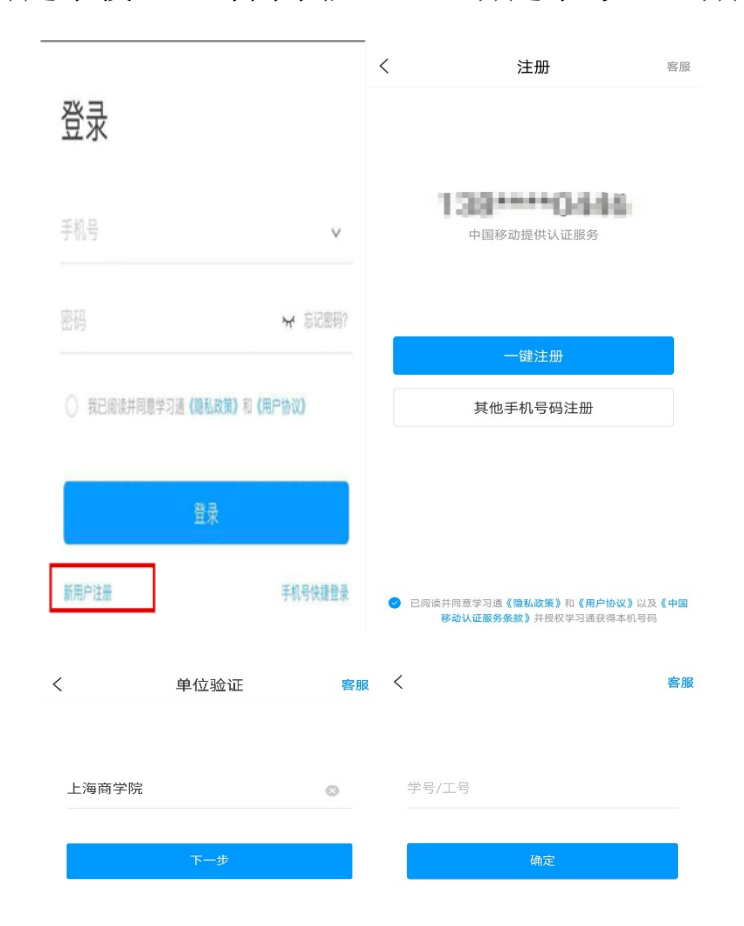

2.登录成功之后,点击个人头像处进行单位和学号确认,若无单位 显示,则为未绑定成功,需再次进行单位和学号的绑定操作。

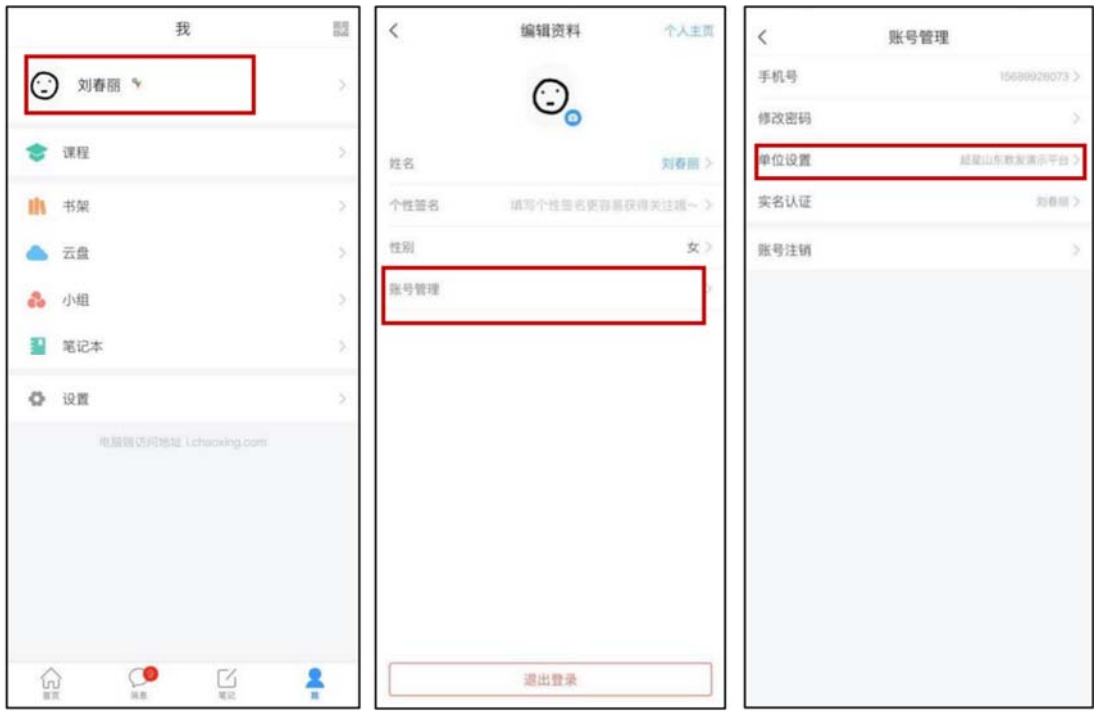

## 1.2.2 电脑端

打开网址 www.chaoxing.com,或通过

http://sbs.las.chaoxing.com 进入学习通登录界面,点击右上角

"登录"按钮。

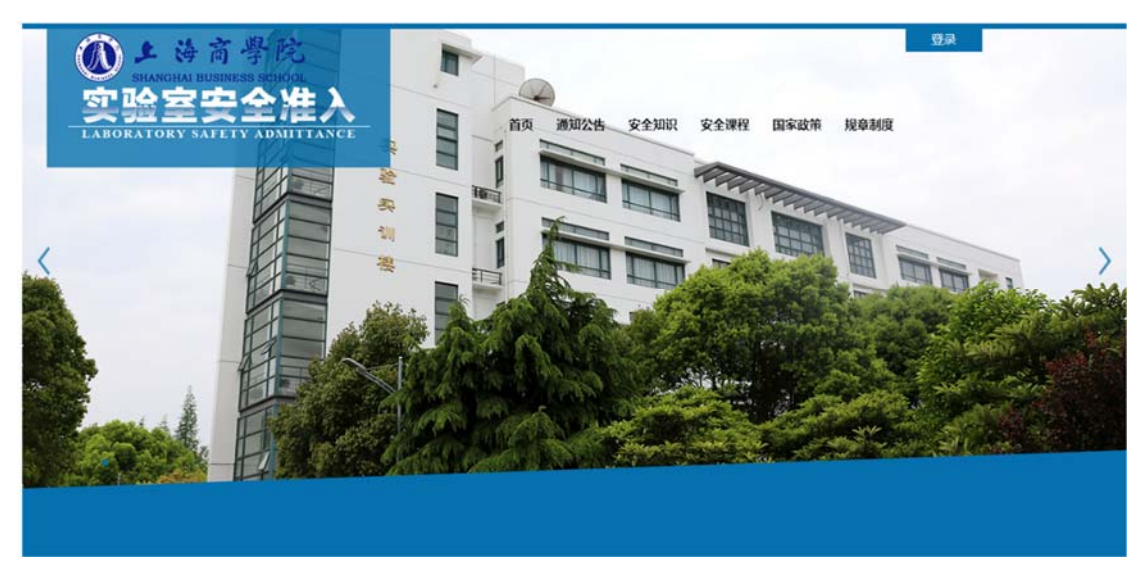

注: 1. 未注册的同学,需要提前注册并绑定单位及学号(注册、绑 定仅支持手机端)。

2.已经在手机端注册的同学,与学习通账号密码一致,可以通过以 下三种方式进行登录:

①输入"手机号+密码";

②输入"手机号+验证码";

③学习通 app 扫码登录。

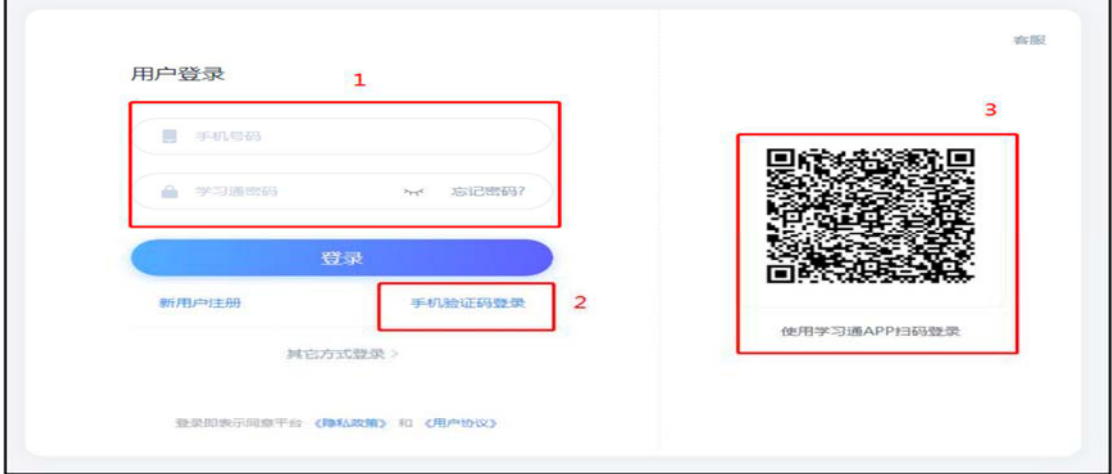

### 二、如何考试

# 考试方式一:手机端

1.在考试规定时间内, 完成课程任务点 95%及以上方可参加考试。 学生在手机端"消息"的收件箱中和"课程"中收到相关考试消息。 如图所示:

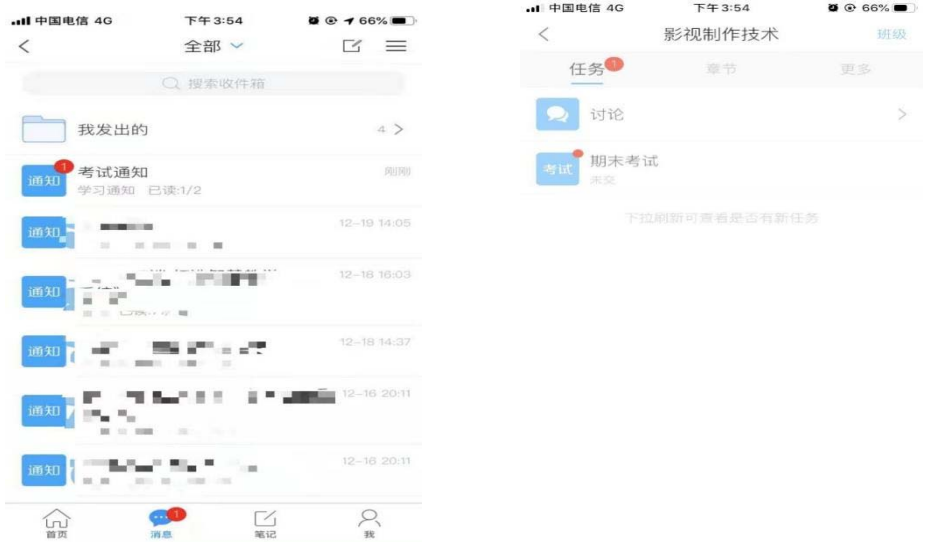

2.以收"通知"收件箱为例,界面步骤如下:

第一步: 打开收件箱收到的考试通知邮件, 点击"我已阅读", 开始考试

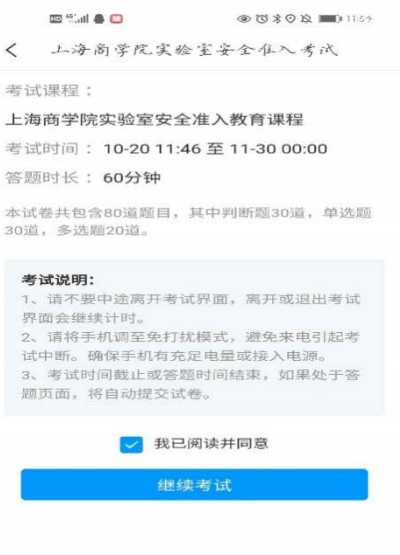

## 第二步:开始答题

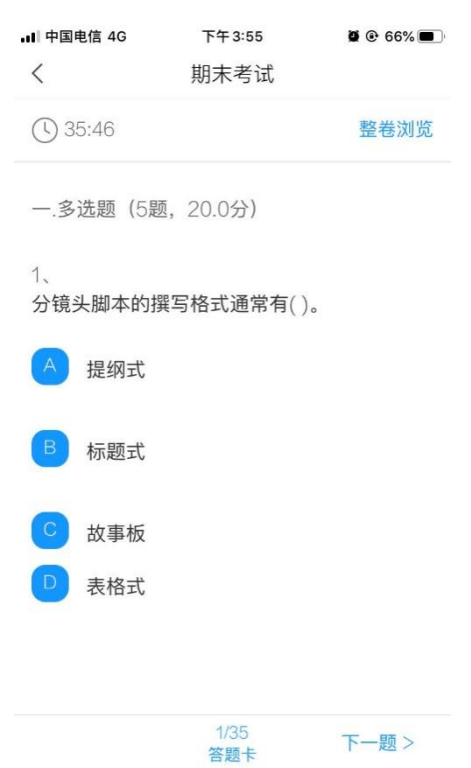

第三步:点击右上角"整卷浏览"可检查所有试题答题情况,并 可进行修改答案。

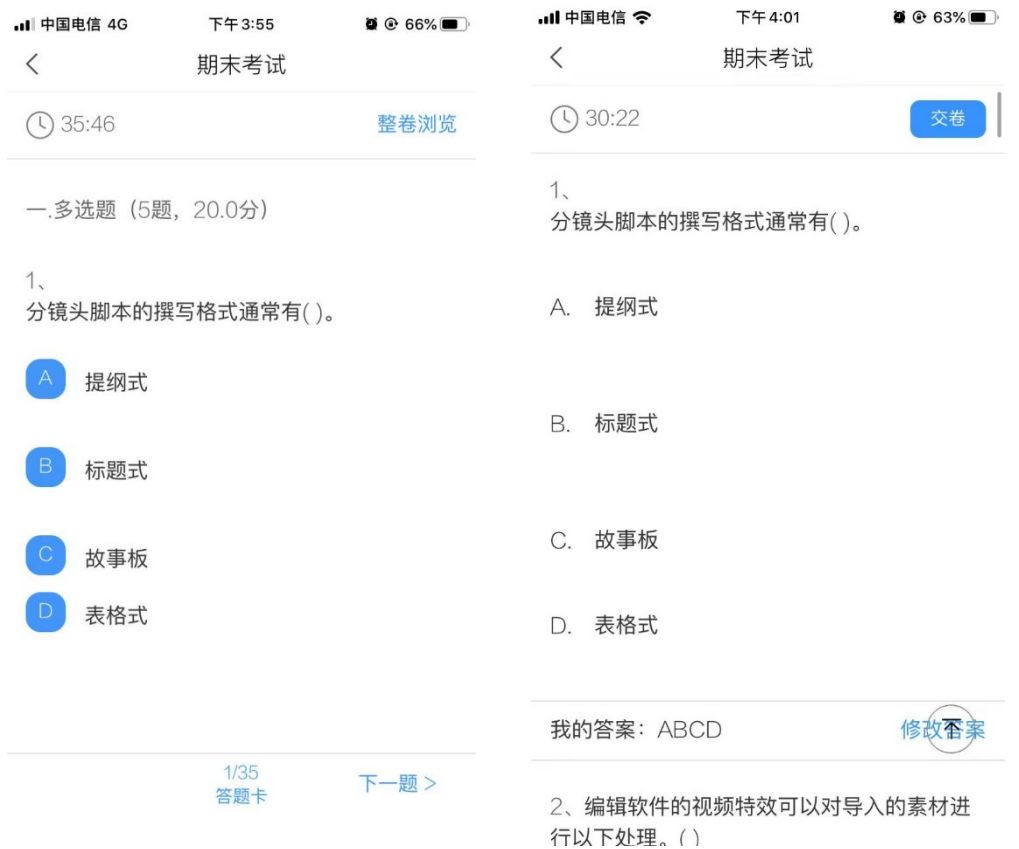

第四步:点击下方"答题卡"可对整个试卷进行浏览,检查未做 的题目,快速定位某一道题目。

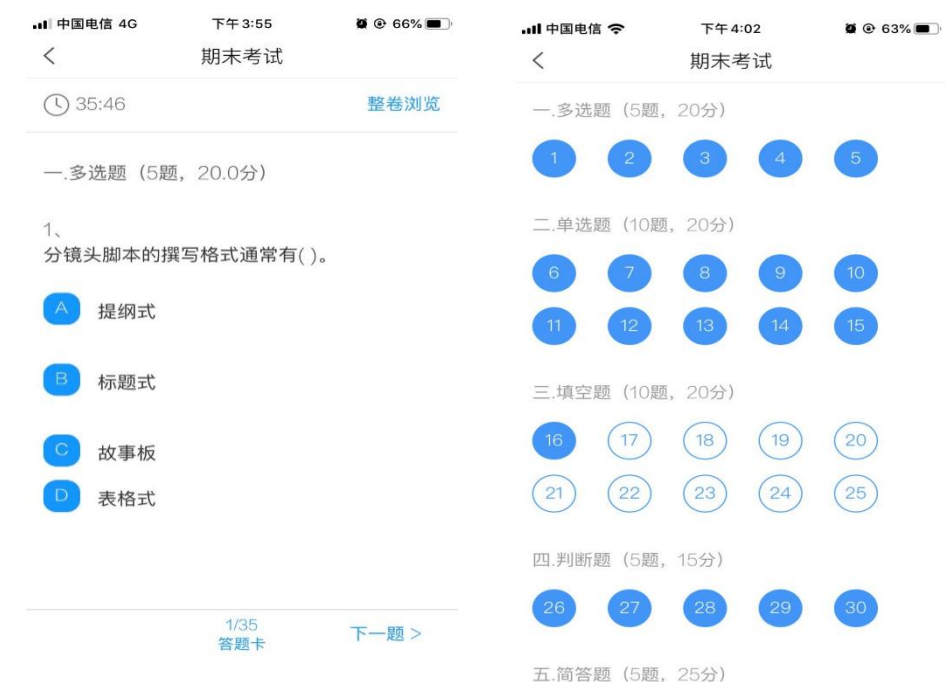

第五步:完成考试点击右上角进行交卷,确定交卷后,答案不可 更改。

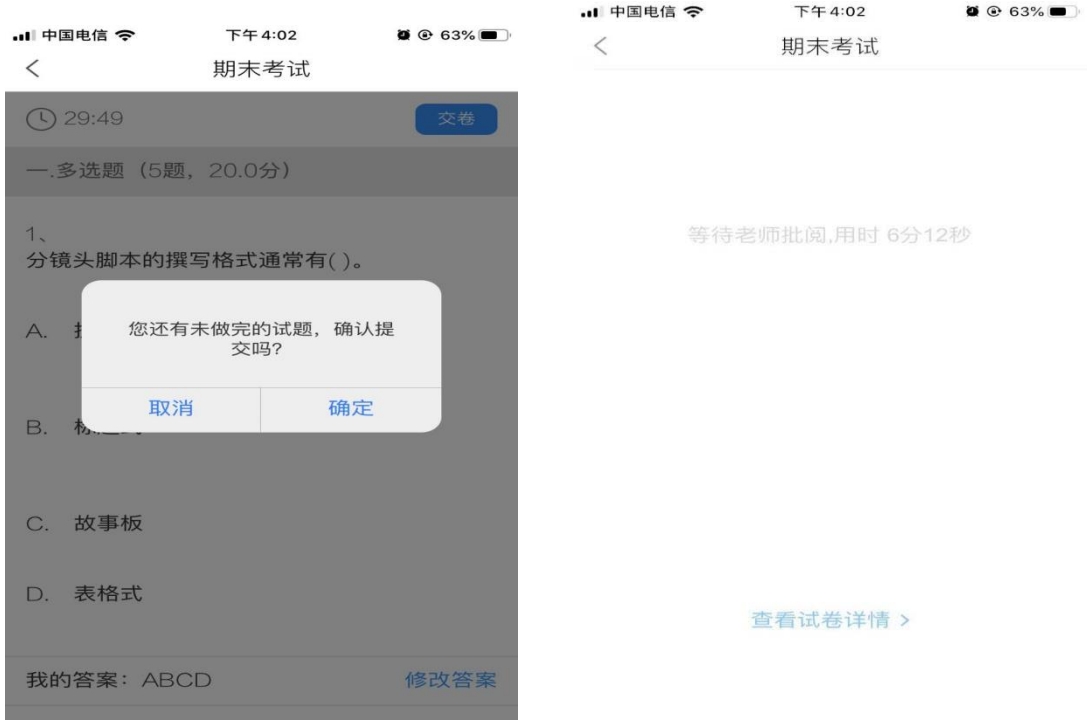

第六步: 提交后可以看到考试成绩,满分 100 分,成绩 90 分及 以上为及格,考试机会共 5 次,系统自动记录最高成绩。

特别提醒:考试过程中不得退出考试,下拉快捷页面也不可以,后台会对所有学生考 试中进行监测。

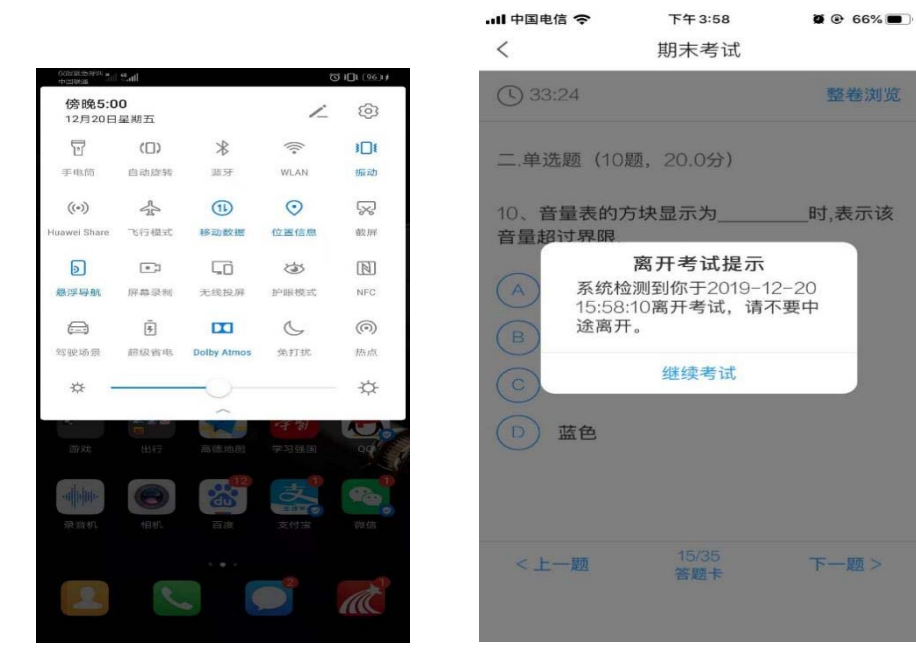

# 考试方式二:电脑端

第一步:在考试规定时间内, 完成课程任务点 95%及以上方可参 加考试。学生在电脑端登录后"收件箱"中收到"考试通知"或"课 程"中收到相关考试消息。如图所示:

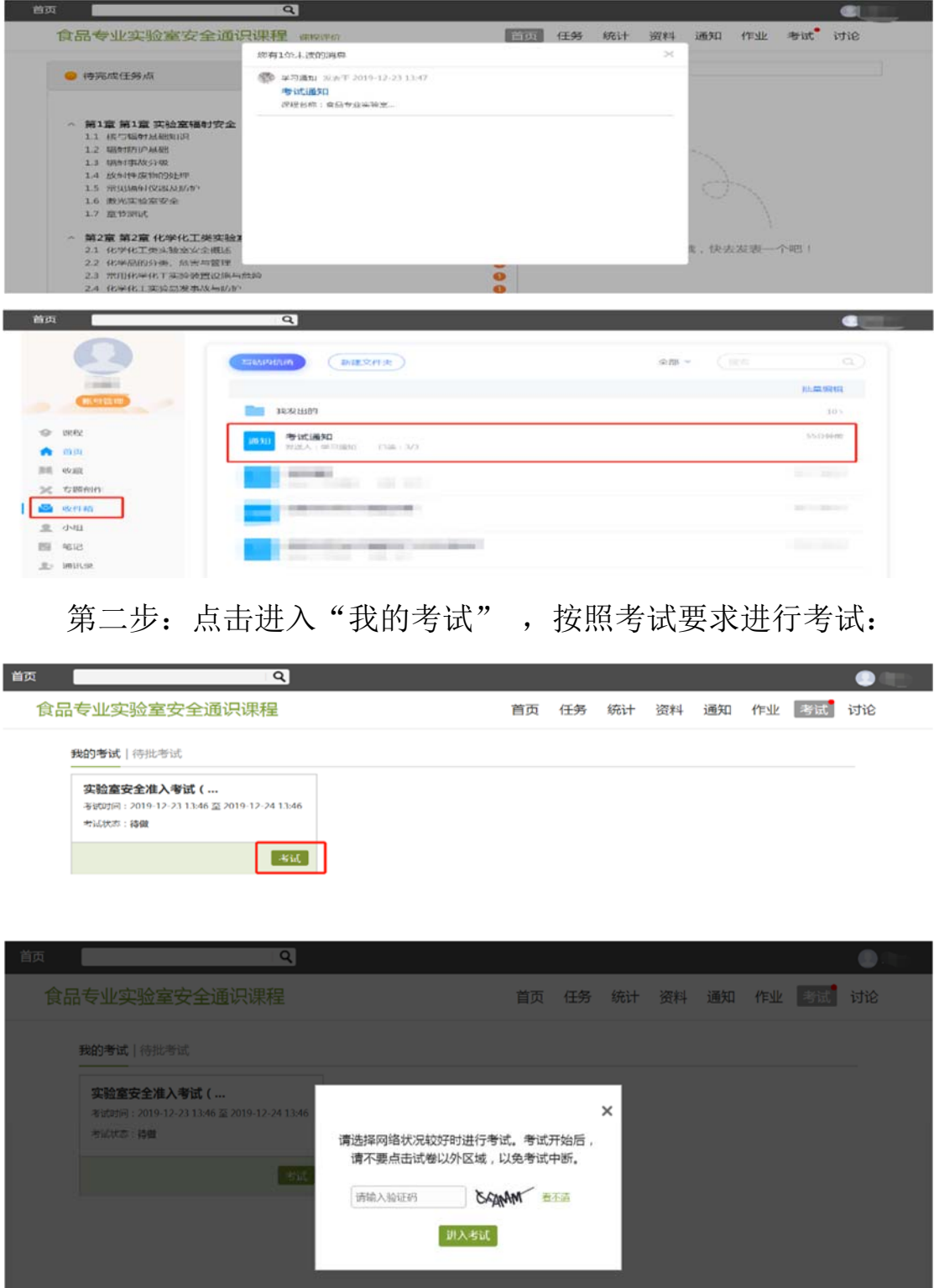

成绩考试合格者方可进入实验室参加实验教学活动,考试合格者 将发放合格证书。

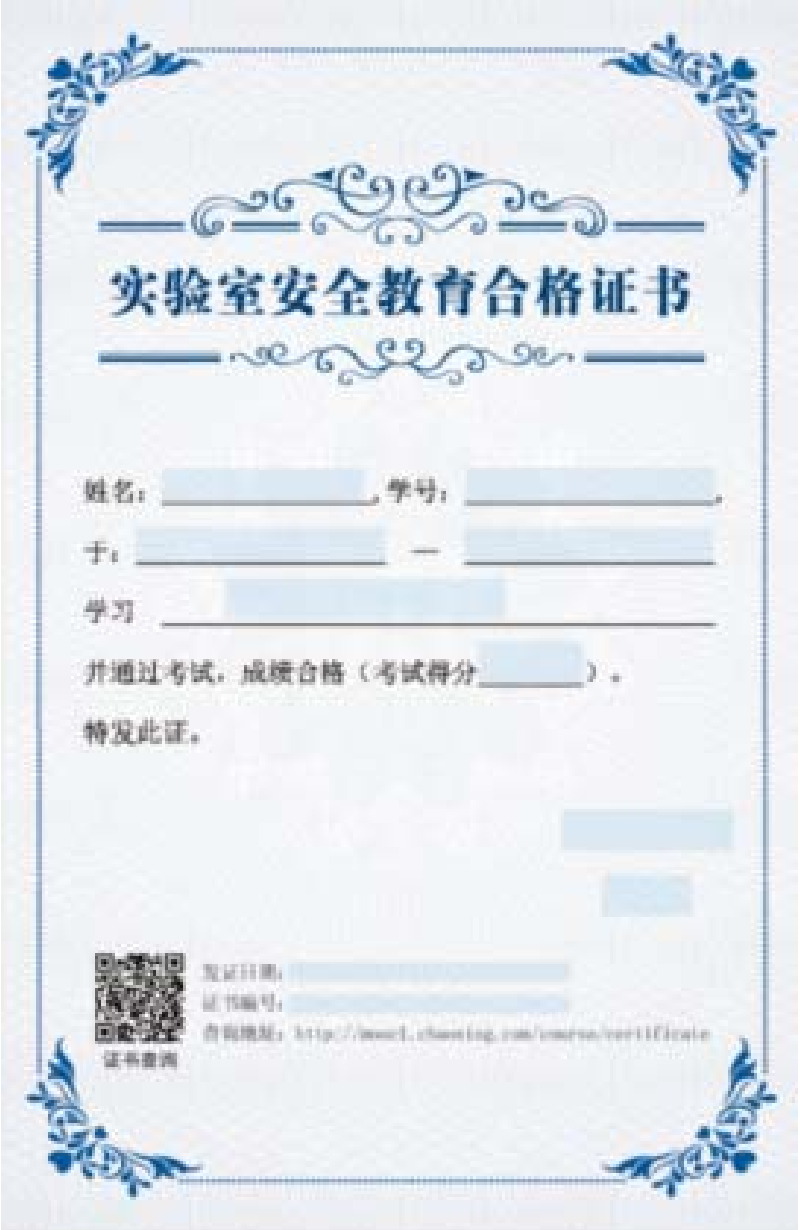

# 三、技术支持

联系人:孙老师 联系电话:67105433 办公室:综合楼 508 室